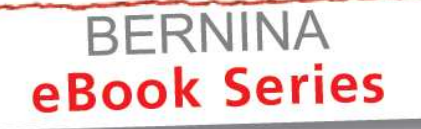

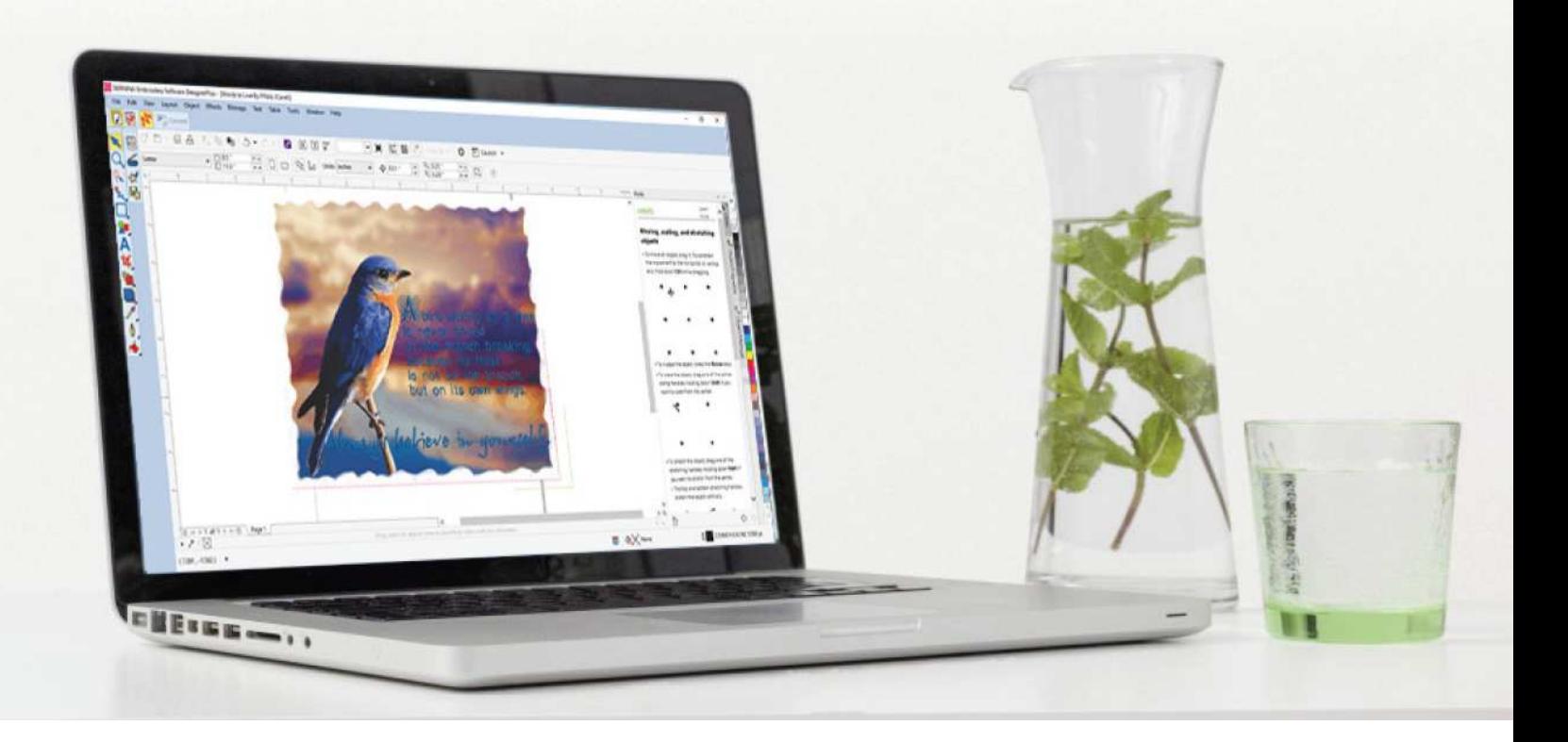

# **JUST DESIGN IT! BERNINA Embroidery Software** Corel PHOTO-PAINT

Written by: Debbi Lashbrook, BERNINA Educator, Software Specialist

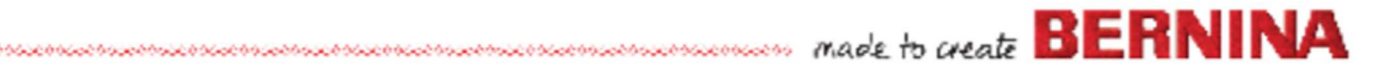

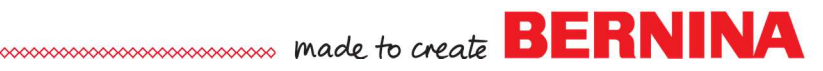

## *Corel PHOTO-PAINT*

Corel PHOTO-PAINT is part of BERNINA Embroidery Software and gives users many tools for editing photos or bitmap artwork. Corel PHOTO-PAINT can be opened separately from BERNINA Embroidery Software 8 with the shortcut icon or may be opened by inserting artwork in Corel-DRAW SE. Select Bitmaps> Convert to Bitmaps; click OK in the dialog box that opens; and then select Edit Artwork. You may also convert vector images to bitmaps to edit them in Corel PHOTO-PAINT.

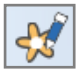

#### **LEARNING COREL PHOTO-PAINT: HINTS**

When a tool is selected in Corel PHOTO-PAINT, hints will help you learn how to use the selected tool. If you need additional information about the selected tool, you can click on Learn More in the upper-right corner of the Hints docker and you are given more choices for additional information. Click on the title of the topic to the right of the question mark or other symbol and you will be taken to a page in the manual, videos, webinars, or tutorials that relate to that topic. To access videos, webinars, and tutorials, an Internet connection is required.

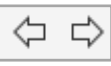

In addition, you can use the back and forth buttons in the lower right corner of the Hints docker box to scroll through more information.

#### **VIDEOS**

Corel Video Tutorials

Cropping Masking **Image Correction** Color Control Interactive Fill Image Sprayer Transparency

More videos

CorelDRAW® Video Hints → Corel® PHOTO-PAINT™ Video Hints

**Nhat was New in Version X7** Training Videos and Webinars

Mhat's New in CorelDRAW® Graphics Suite SE

You can access videos, webinars, and tutorials by selecting Help> Video Tutorials. An Internet connection is required to view these. Just click on the list of options and select the video you wish to see. This will link with YouTube.

**Watch on YouTube** 

Flash-embedded videos are no longer supporte

but you can still watch this video on YouTube.

**WATCH ON YOUTUBE** 

#### *Notes:*

*If the Hint Docker is not visible, go to Window> Dockers and make sure there is a check mark by Hints.* 

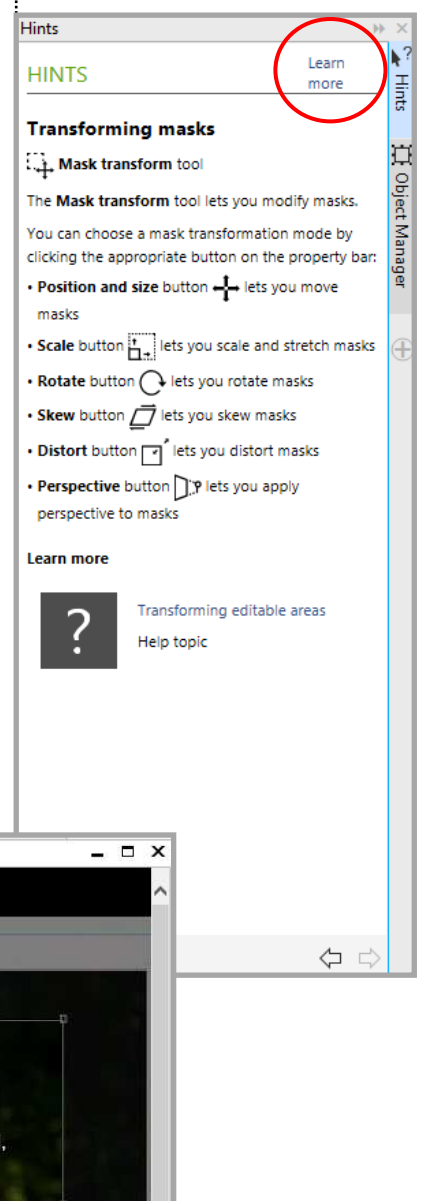

CorelDRAW® Graphics Suite X8

Some features shown in the video tutorials are only available in

Visit the Discovery Center for more learning resources

Ť

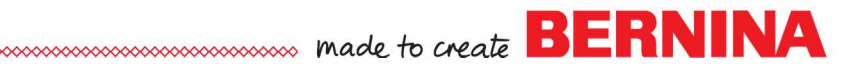

## **COREL PHOTO-PAINT WORKSPACE**

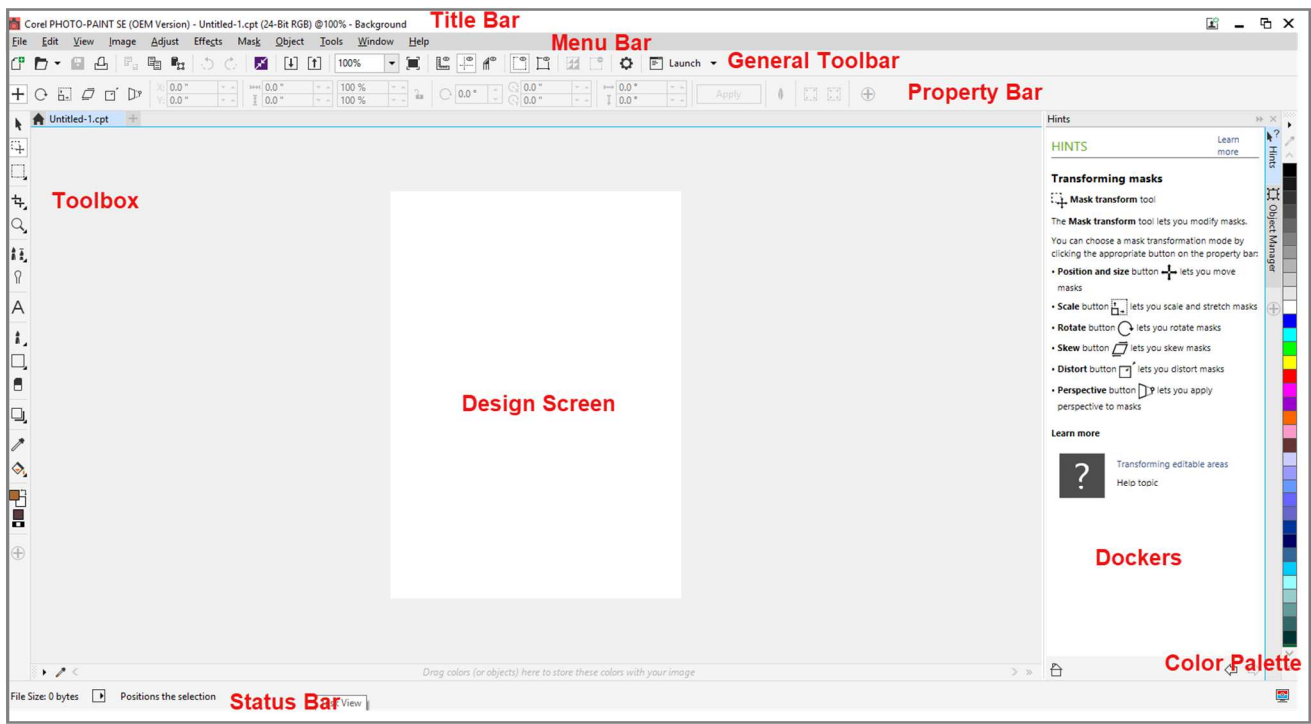

- **Title Bar:** Located at the top of the screen, this bar displays the title of the current file.
- **Menu Bar:** This area contains pull-down menu options.
- **General Toolbar:** These icons perform general commands, like print, copy, paste, and cut.
- **Property Bar:** These icons relate to the active tool or object. This bar changes with each tool selected.
- **Toolbox:** These tools are used for creating and modifying the artwork on the drawing page.
- **Drawing Page:** The drawing page shows you the printable area of the design.
- **Status Bar:** Located at the bottom of the screen, the status bar will display information about the properties of the design as well as the position coordinates.
- **Dockers:** This window on the right side of the screen includes commands and settings relevant to the specific tool. Dockers are displayed by going to Window> Dockers and checking the ones you wish to display. The inactive Dockers appear as tabs on the side of the window.
- **Color Palette:** A dockable bar that contains color swatches. A right click on the color chip affects the outline; while a left click affects the fill of a selected object. The current colors of the fill and outline are shown in the status bar at the far right.

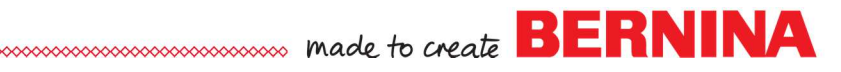

#### **WORKSPACE TOOLS**

Commands are accessible through the menu bar, toolbars, property bar, and dockers. The property bar and dockers relate to the active tool.

#### **GENERAL TOOLBAR**

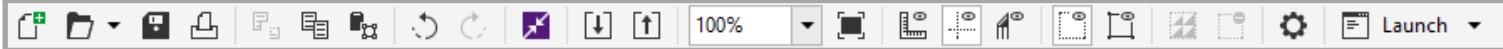

**New:** Use this to get a blank design screen. **Open:** Use this tool to open a new picture. By clicking on the drop-down arrow by the file folder icon, a list of recently opened files will appear. **Save:** Use this icon to save the changes to your artwork. **Print:** This icon will print what is pictured on the drawing page. **Cut:** Cuts the selected objects to the Clipboard. **Copy:** Copies the selected objects to the Clipboard. **Paste:** Pastes the Clipboard contents to the drawing. **Undo:** Used to undo an action. **Redo:** Restores the action that was undone. **Search Content:** Displays the Connect docker so that you can search for clipart, photos, fonts. **Import:** Imports a drawing. **Export:** Exports a drawing. The exported drawing can be saved in many types of formats. **Zoom Levels:** Use this to specify a zoom level. F4 is the shortcut key for displaying a picture as large as it can be on the drawing page. **Full Screen Preview:** Use this to show the drawing in full screen. Click on the screen to return to Corel PHOTO-PAINT. **Show Rulers:** This tool will show or hide the rulers. **Show Guidelines:** This will show or hide the guidelines. **Show Image Slicing Grid:** Show or hide the grid. r. **Mask Marquee:** Turns the mask marquee on or off. **Object Marquee:** Turns the object marquee on or off. **Invert Mask:** Editable area becomes protected and the protected area becomes editable. **Remove Mask:** Remove the mask from the artwork. **Options:** This opens a dialog box so that you can set options for Corel PHOTO-PAINT. **Application Launcher**: This will launch Corel applications that you choose from a dropdown menu.

#### **A WORD ABOUT MASKS:**

Masks are tools used to manipulate bitmaps. Think of masking tape. Masking tape will protect the area that is covered with tape. If an area is covered with a mask, you cannot paint over it or edit it in any way. There are different types of mask available in Corel PHOTO-PAINT.

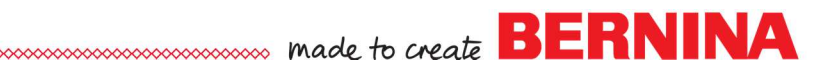

## **TOOLBOX**

The toolbox contains tools for editing images. Some of the tools are always visible, while others are grouped together in flyouts. Flyouts open by clicking and holding your cursor on the visible icon to show the set of related Corel PHOTO-PAINT tools.

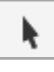

 $\mathbb{Q}_+$ 

**Object Pick:** This tool lets you select objects that can then be sized, skewed, and rotated.

**Mask Transformation:** Position, size, or rotate editable areas.

**Mask Tools:** These tools will protect areas of the image so they can't be edited. There are several different mask tools that can be used based on the object that needs to be protected.

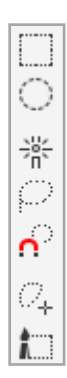

**Rectangle:** This tool will create a rectangular mask.

**Ellipse:** This tool will create an elliptical mask.

**Magic Wand:** This tool includes the pixel you select and all adjacent pixels of similar color.

**Lasso:** This tool is used to define irregularly-shaped areas. Click on the color you wish to protect and drag an outline around the color. Double click to snap to the object.

**Magnetic Mask:** The Mask Marquee is placed around edges of areas that contrast in color to the area.

**Freehand Mask:** Irregularly shaped areas can be defined.

**Brush Mask:** Paint over the area to be masked.

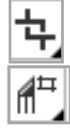

**Crop:** Trim or straighten crooked images.

**Image Slicing:** Use this tool to cut an image into multiple pieces.

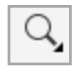

رسہ

ÂŦ,

۳

**Zoom:** You can zoom in or out of the drawing page after selecting this tool by left clicking (zooms in) or by right clicking (zooms out). In addition, you can draw a bounding box around any area of the design to zoom in.

**Pan:** Housed with the Zoom tool, the Pan tool allows you to move the design on the screen without changing the level of the zoom or the position of the object.

**Clone Tool:** Copy areas of an image to cover up other areas or to duplicate areas.

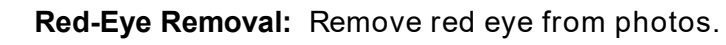

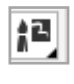

V.

**Touch Up Brush:** Use to remove imperfections from photos.

**Effect Area:** Use to adjust the color and tone of an area.

#### *Notes:*

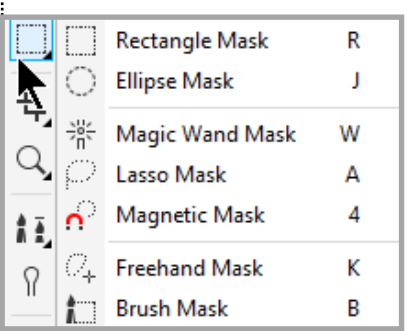

*The letters and numbers appearing to the right of the tool name are short cuts for activating the tool.* 

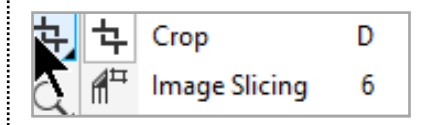

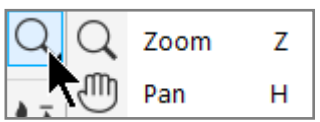

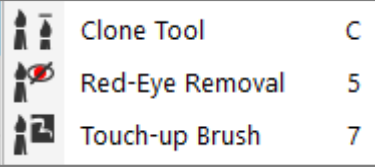

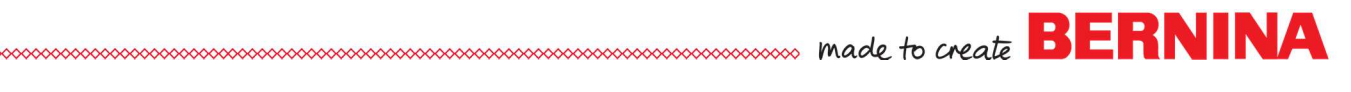

# ð, ۵.

### **TOOLBOX CONTINUED**

**Text Tool:** Add text or edit existing text.

**Paint Tool:** Paint on images using the foreground tool.

**Sprayer Tool:** Spray images by clicking and dragging.

**Undo Brush Tool:** Drag the mouse to undo the last brushstrokes.

**Replace Color Brush Tool:** Replace the foreground color with the background color.

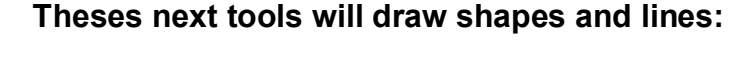

**Rectangle:** Rectangles and squares **Ellipse:** Circles and ellipses **Polygon:** Polygons **Line:** Straight lines **Path:** Curved lines

**Eraser Tool:** Erase image areas to show images underneath.

**Drop Shadow:** Adds a shadow behind or below objects.

**Object Transparency:** Gradually fade colors to show colors underneath.

**Color Transparency:** Make all the color pixels in a range transparent in an image.

**Object Transparency Brush:** Make areas of an object transparent by brushing over the image.

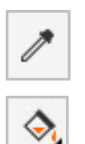

♦

**Eyedropper:** Use to sample a color in an image.

**Fill:** Fill an area of an image with a fill; either uniform, fountain, bitmap, or texture fill.

**Interactive Fill:** Apply a gradient fill to an image.

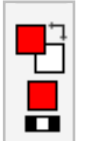

**Foreground Color:** Left click on a color chip in the Color Palette to change the foreground color.

**Background Color:** Double click on the middle square to change the background color. A dialog box opens.

**Fill:** Double click on the third square to change the fill type and color. **Reset:** Click to change the foreground and fill colors to black and the background color to white.

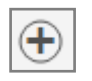

**Quick Customize:** Customize your toolbox by adding or subtracting icons.

*Notes:* 

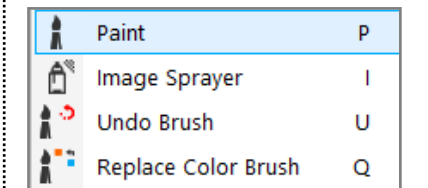

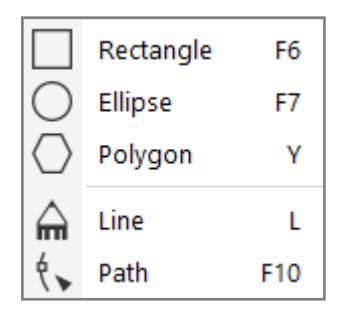

#### *Preselect the color before drawing with the shapes tools.*

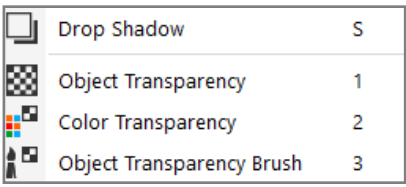

*When you double click on one of the color boxes in the Toolbox, a dialog box opens and you can choose a new color with the Eyedropper tool. Click OK after selecting your new color.* 

*When you right click on a color chip in the Color Palette, the Fill color will change.* 

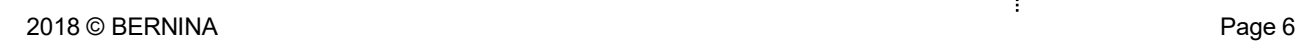

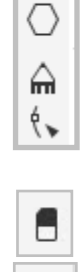

Q

圝

 $\mathbf{a}^{\text{m}}$ 

严

П

O

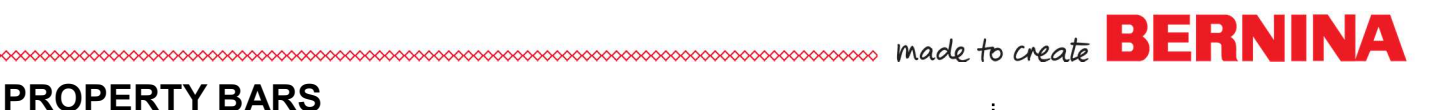

哈

 $\cdot$ 

 $\Box$ 

The Property Bar is interactive; in other words, it changes with each new icon selected. Let's look next at the Property bars for each of the tools in the Toolbox to learn about what each icon has available.

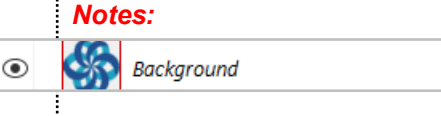

*Click on Create an Object from the Background to edit the image.* 

> н+н 0.003 " Ŧ

 $|0.003$  "

## k

### **Pick Property Bar**

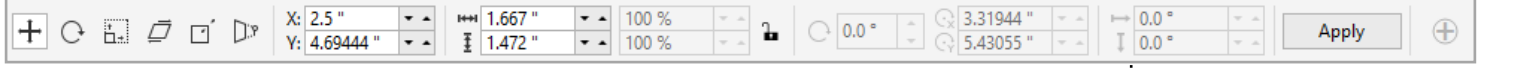

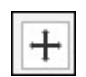

**Position & Size:** First, select the object; then select the Position and Size icon on the Property Bar.

**Position:** Input values in the X and Y value boxes to move the object or use the arrow keys on your keyboard.

**Size:** You can resize visually by clicking and dragging on the square control handles or by inputting a specific width and height value in the boxes. Press Enter to activate.

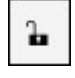

Use Maintain Ratio to resize proportionately when it is in the locked position. It is unlocked by default.

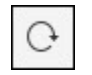

**Rotate:** With the object selected, select the Rotate icon on the Property Value and enter a value in the box to rotate the design. Press Enter to activate. You may also visually rotate the design by clicking on the object until the rotate arrows appear then rotate the object on the design screen.

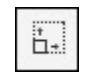

**Scale:** Resize the object to a percent of its current size. Select the icon and then change the percentage in the value box. Press Enter.

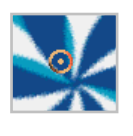

**Center of Rotation:** You may specify the center of [C] rotation of the object within the image window. As you click on the up and down arrows of the box, the center

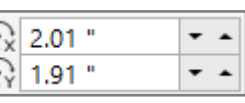

 $X: 0.0$  "

 $Y: 0.0$  "

of rotation will move along the x or y axis. (See the orange circle in the illustration.

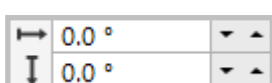

ó

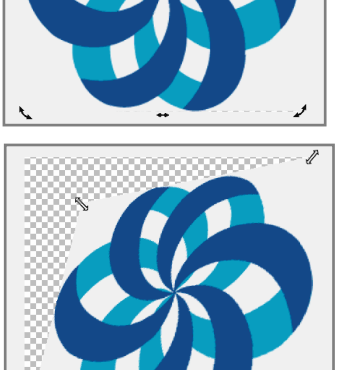

 $0.0°$ 

100 % 100 %

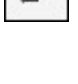

**Skew:** Slants the object to one side. With the object selected, select the slant icon and enter a value in the Skew value box (either + or -). You may also visually skew the object.

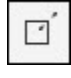

**Distort:** Distort the object by clicking and dragging on one of the corner control handle (outlined arrows).

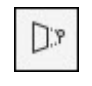

**Perspective**: Apply perspective by clicking and dragging on one of the corner control handles. The handles are circles when you are applying perspective.

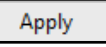

**Apply:** After making the desired changes, press Enter or click Apply.

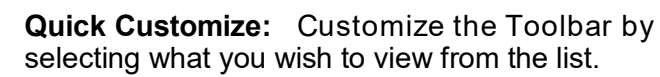

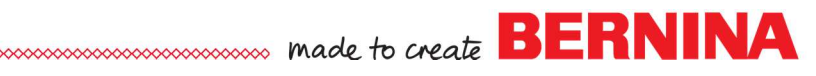

## *Notes:* **TOOLBOX CONTINUED**

**Mask Transform Property Bar** 

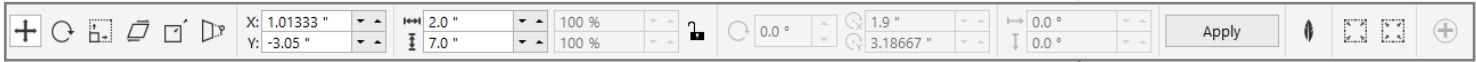

Many of the icons in this property bar duplicate those in the Pick Toolbar. The new icons in this Property Bar include:

**Mask Transform Tool:** Position, size, or rotate the editable area.

After applying a mask, you may change the position, size, or rotate the selected area using the value boxes in the Property Bar or the control points of the mask. Clicking on the selection box will change them from moving & resizing handles to rotation handles. Clicking again will change them to distort handles and clicking once more will change them to perspective handles.

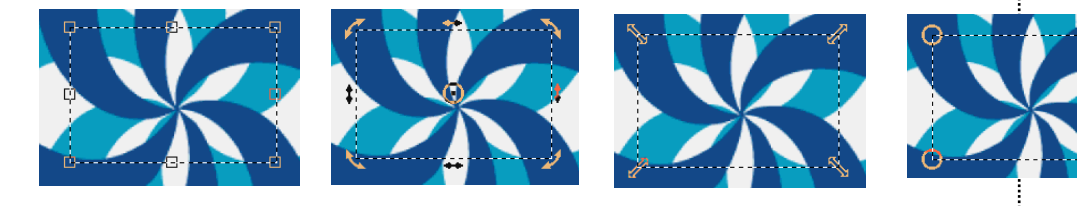

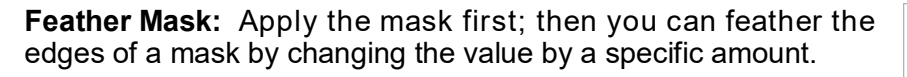

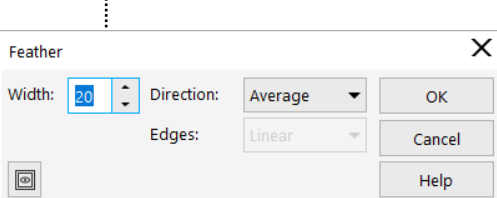

Click on the icon in the Property Bar and then enter the values in the pop-up dialog box. This will soften the edges of the image.

**Width:** This value will determine the width of the feathered edge. **Direction:** Choose inside, outside, middle, or average. **Help:** Click on help to open a page of the manual to learn about the feathering selections.

**Expand Mask:** Use this to increase the mask by a certain amount. This expands an editable area by a specific number of pixels.

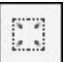

**Contract Mask**: Will decrease the mask by a certain number of pixels.

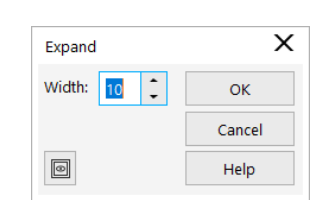

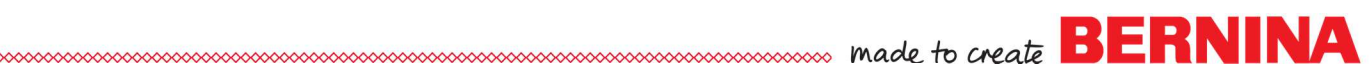

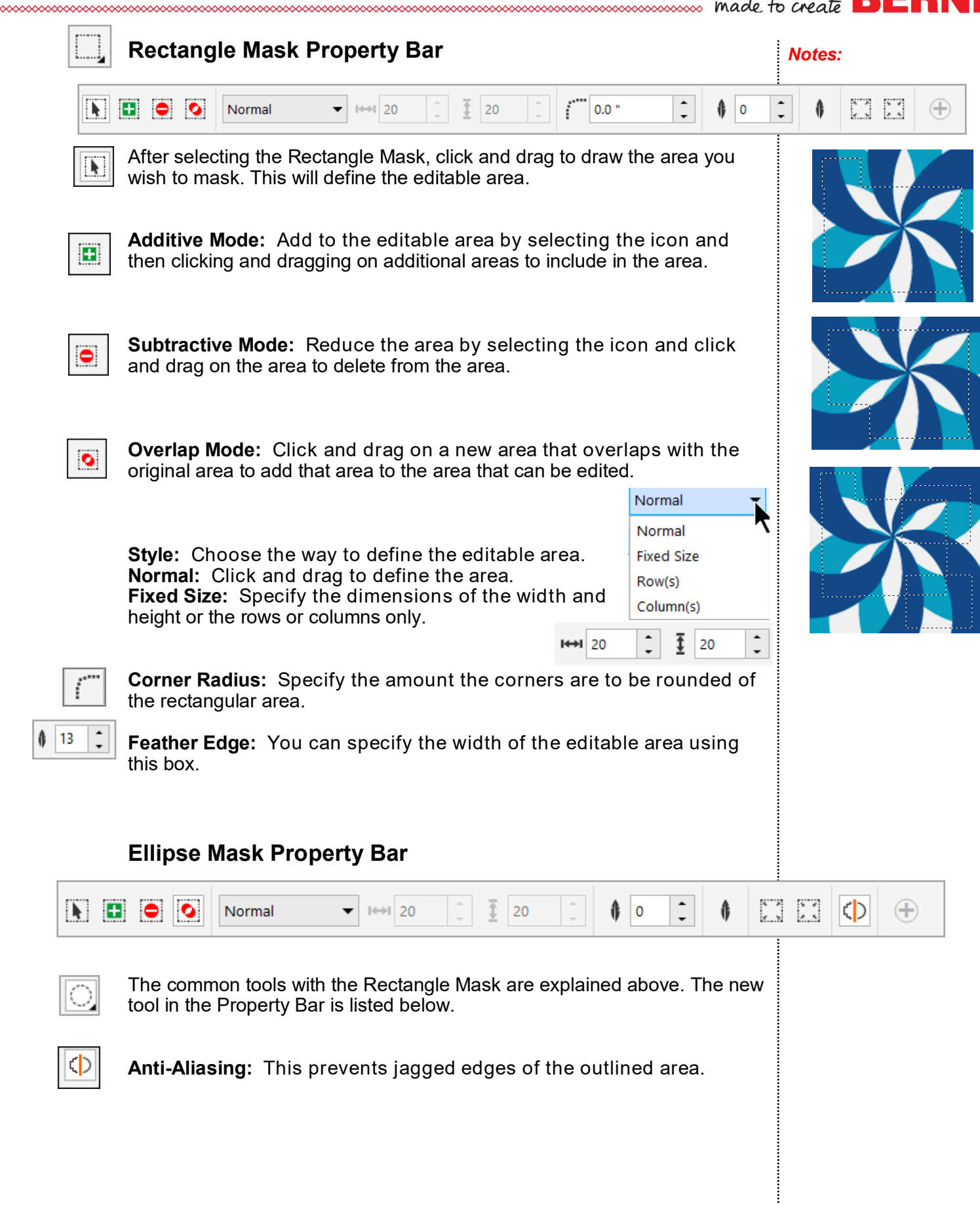

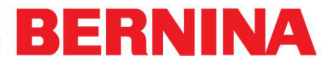

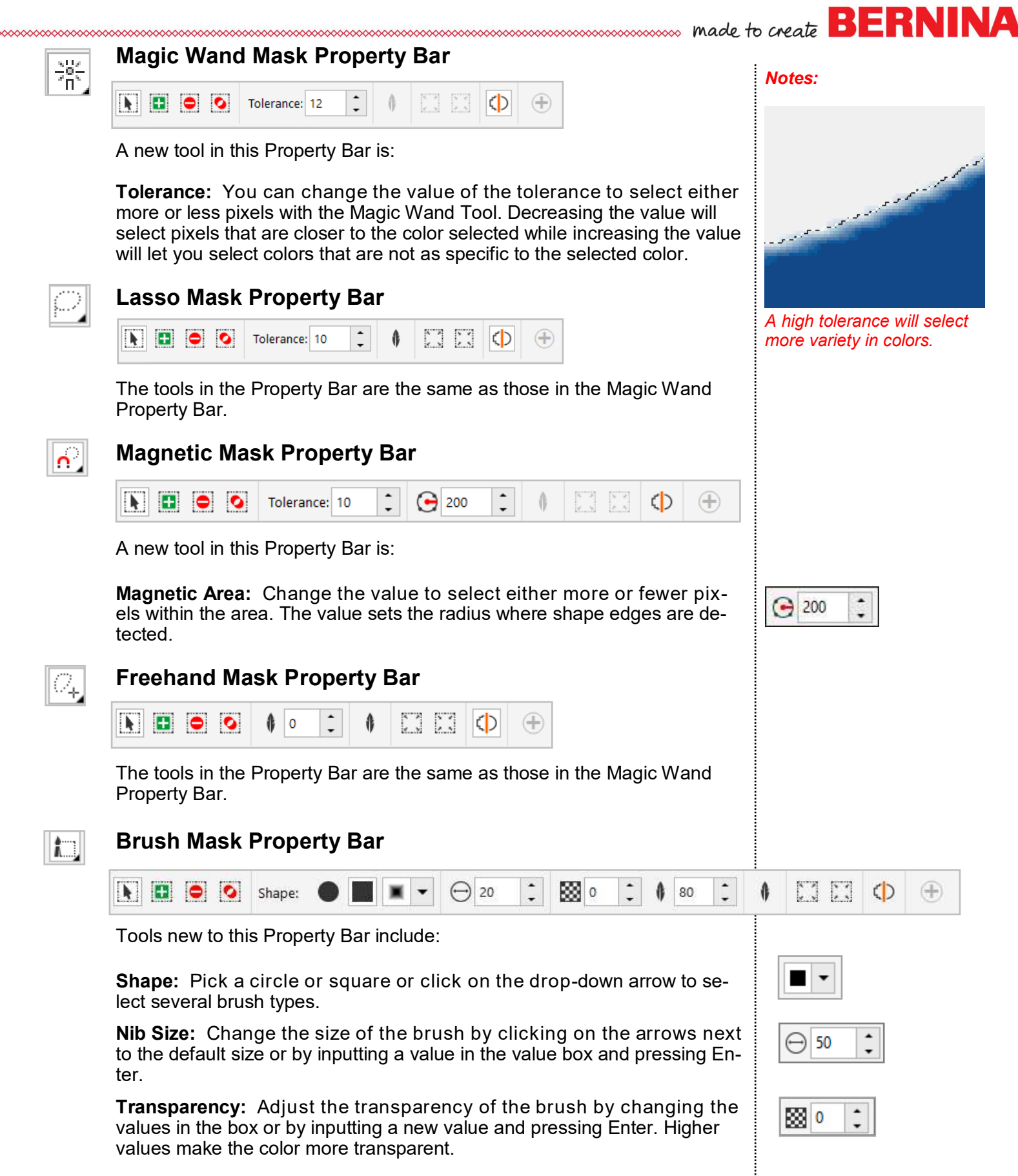

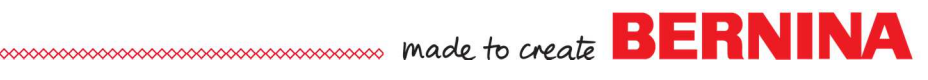

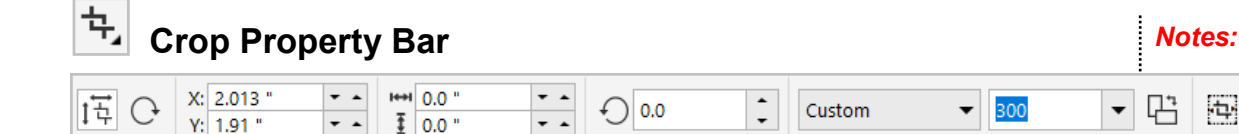

**Size:** Sets the size and position of the cropping area. Change the values of the X and Y axis to change the position and change the values of the width and height to change the size. You may also click and drag over the area you wish to crop; then set the area using the control handles around the cropped view.

**Angle:** Set the angle of rotation for the cropped area.

**Custom:** Click on the drop-down arrow next to Custom to select a custom size from the choices.

**Crop Resolution:** Set the resolution of the cropped area.

**Change Orientation:** Change the orientation of the cropped area between landscape and portrait.

**Expand Cropping Area:** Increase the cropping area beyond the image.

**Crop Overlay:** Shade the image outside the cropped area.

#### **Zoom Property Bar**

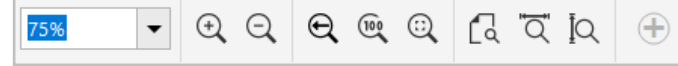

**Zoom Level:** Specify the level of zoom.

**Zoom In:** Increase the magnification

**Zoom Out:** Decrease the level of magnification.

**Zoom to Previous:** Display the magnification of the previous level.

**Zoom 100%:** Show the artwork at actual size.

**Zoom to Fit:** Show the image as large as it can be so the entire design shows on the screen.

**Zoom to Print:** Change the display to match the print size.

**Zoom to Width:** Adjust the image to the width of the display window.

**Zoom to Height:** Adjust the image to the height of the display window.

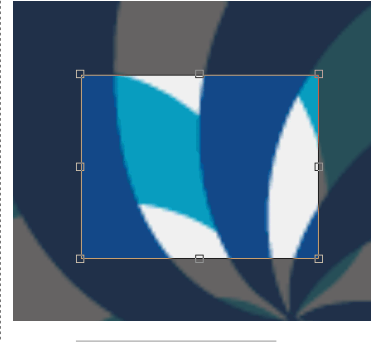

 $\oplus$ 

눡

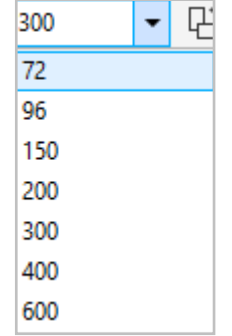

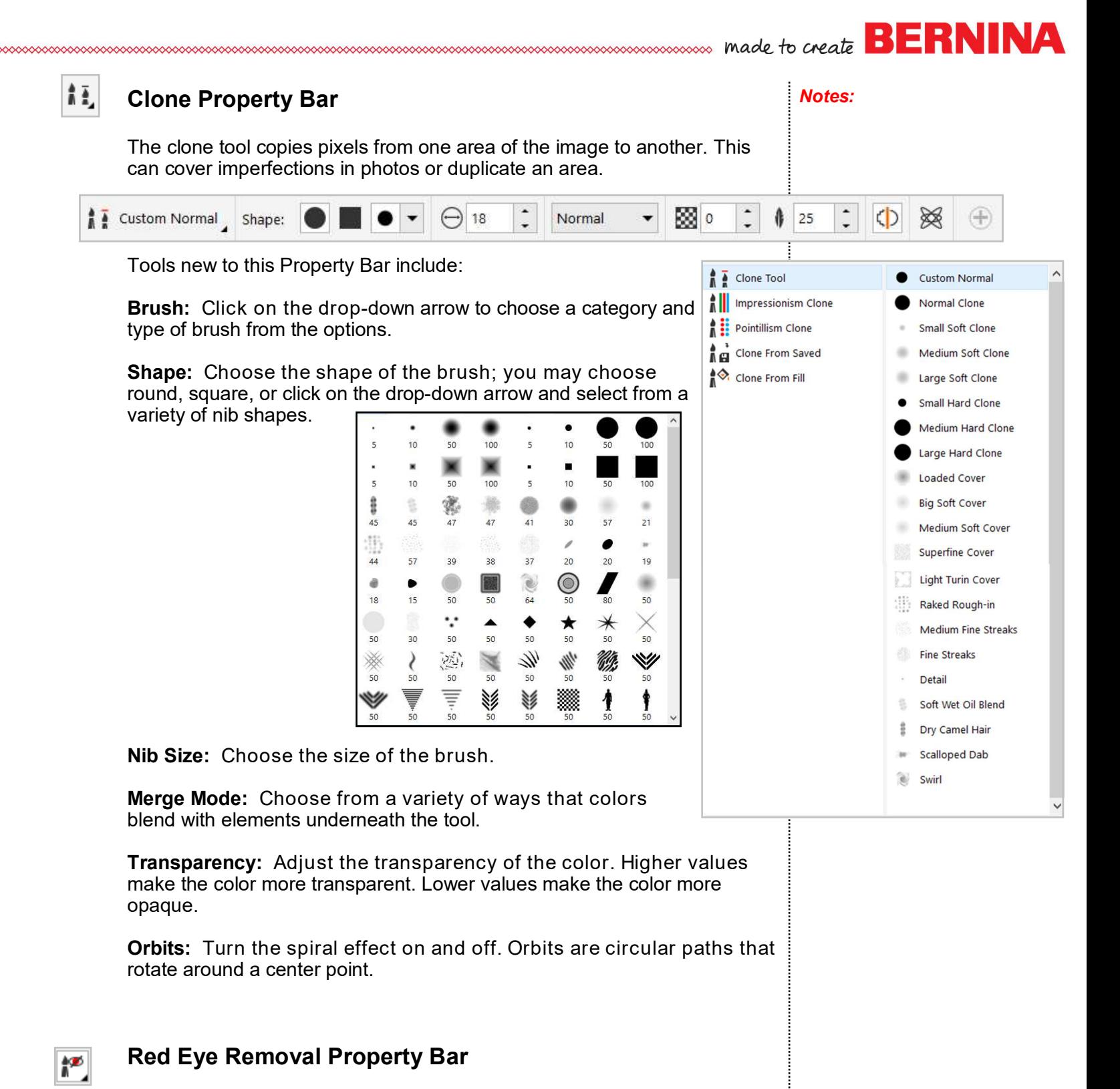

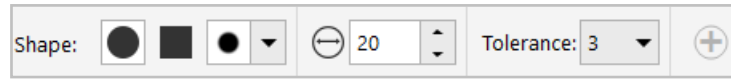

This Red Eye Removal Property Bar includes many of the same icons as in previous property bars.

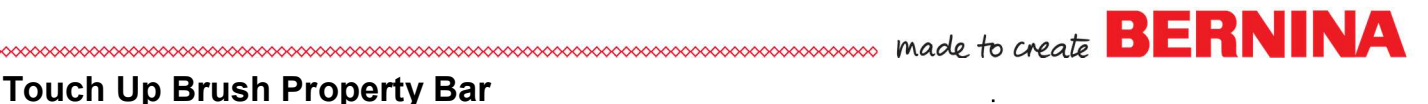

*Notes:* 

The touch up brush tool is used to remove imperfections from photos.

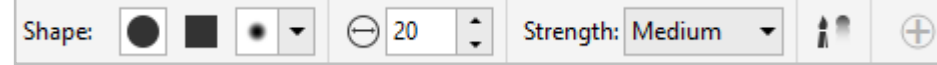

**Strength:** Sets the intensity of the touch up. Choose among Very High, High, Medium, Low, and Very Low.

**Merged Source:** This icon adds background colors to the photo.

#### R.

H.

#### **Effect Property Bar**

This tool adjusts the color and tone in specific areas of the image.

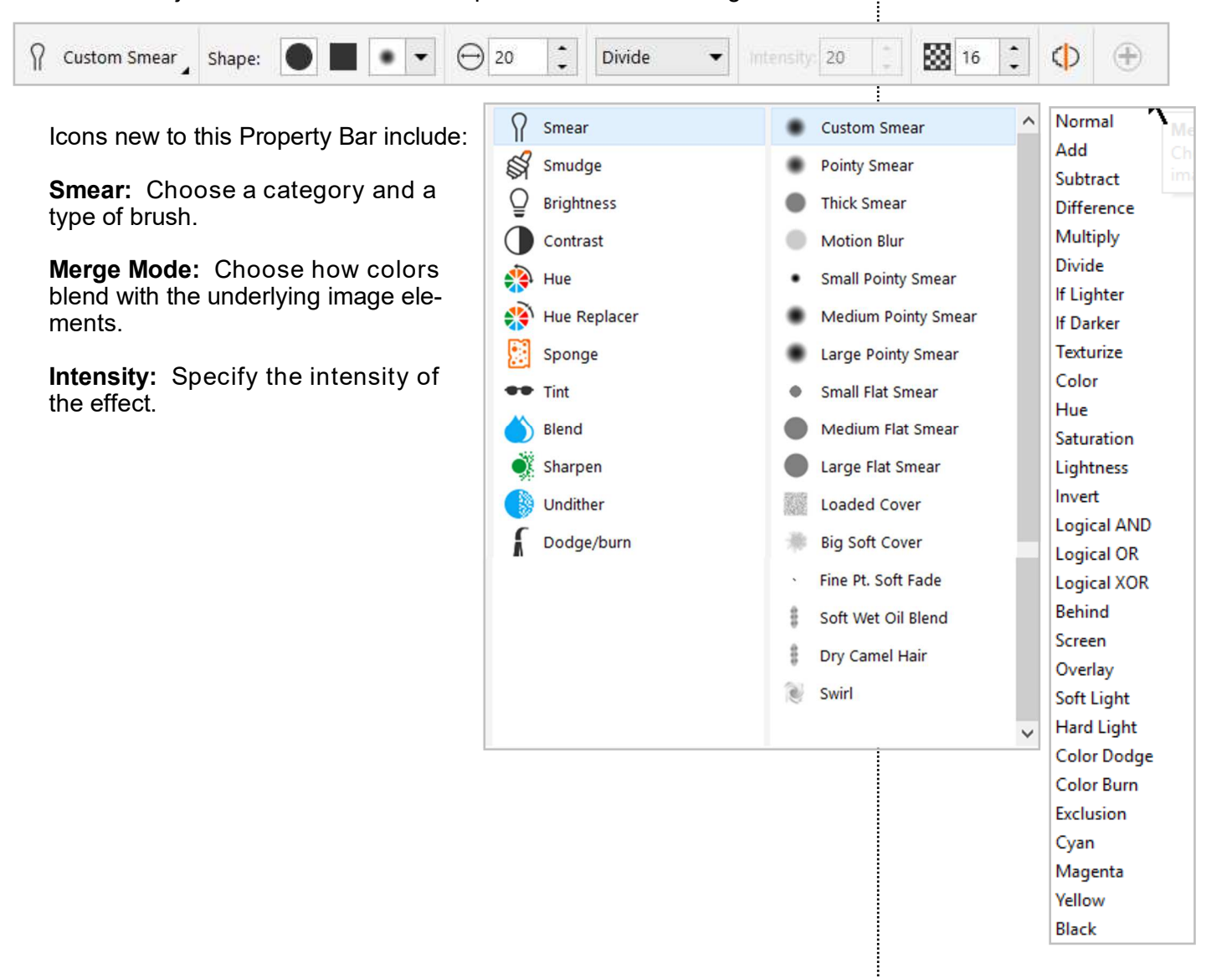

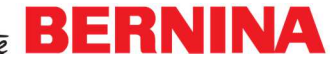

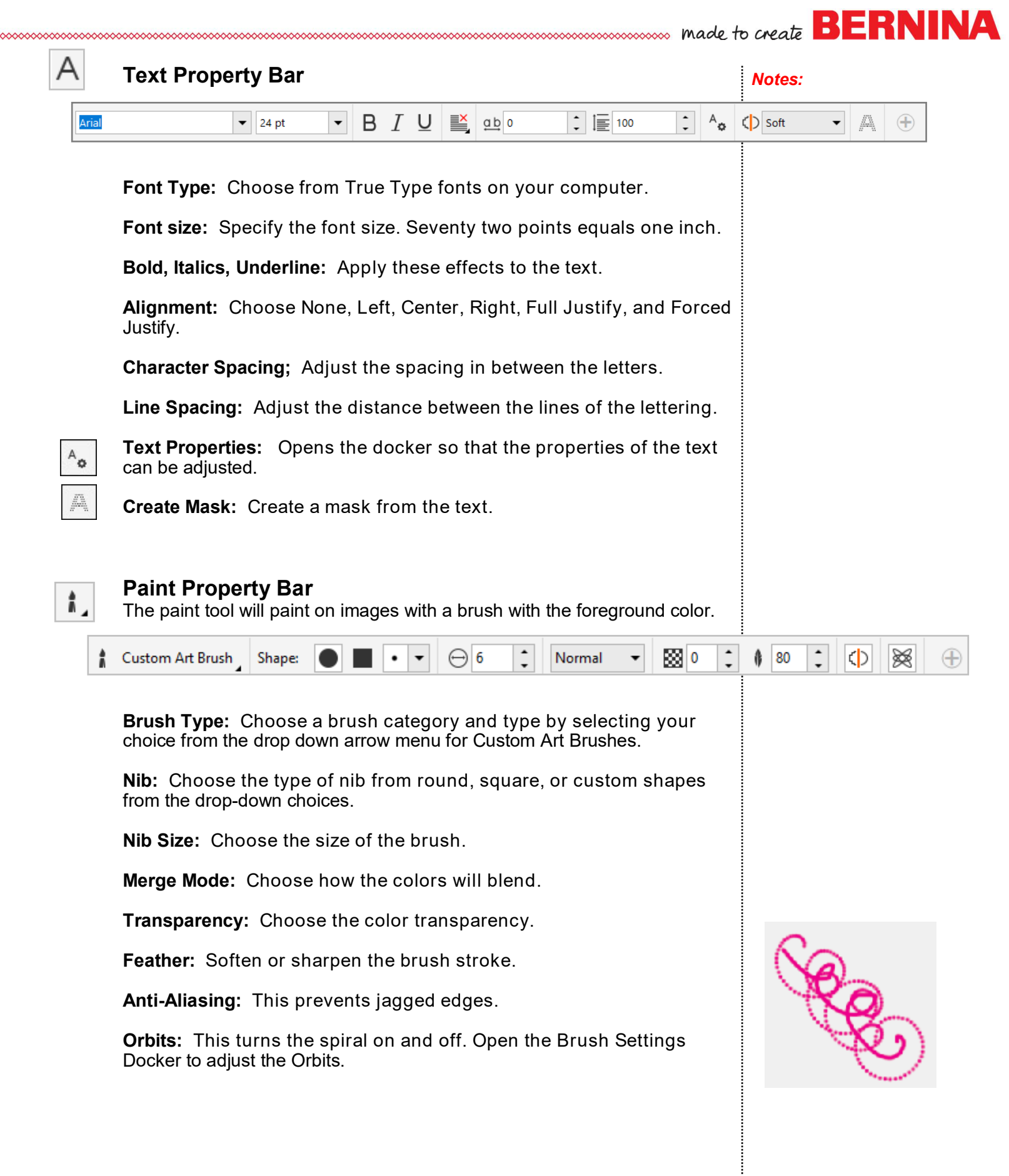

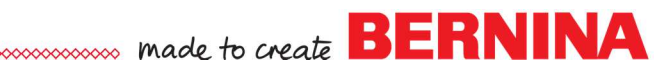

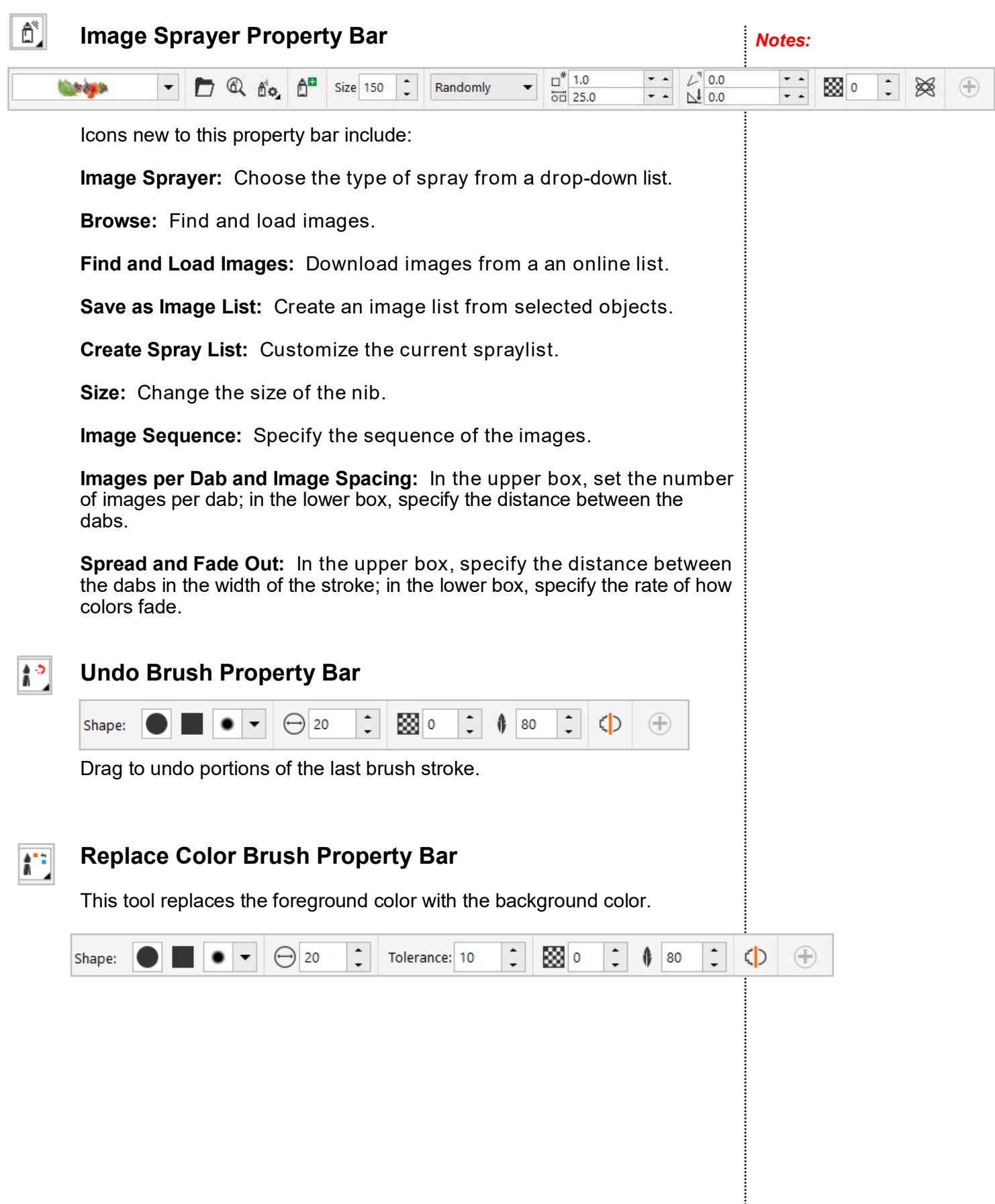

![](_page_15_Picture_0.jpeg)

![](_page_15_Picture_1.jpeg)

![](_page_16_Picture_0.jpeg)

![](_page_16_Picture_112.jpeg)

![](_page_17_Picture_0.jpeg)

![](_page_17_Picture_1.jpeg)

![](_page_18_Picture_0.jpeg)

![](_page_18_Picture_1.jpeg)

*Notes:* 

![](_page_18_Picture_3.jpeg)

**No Transparency:** Removes the transparency.

**Uniform Fill Transparency:** Applies a uniform transparency.

**Fountain Fill Transparency:** Applies a gradient transparency.

**Bitmap Transparency:** Applies a bitmap transparency.

**Textured Transparency:** Applies a preset textured transparency.

**Transparency Picker:** Lets you choose a transparency from a personal library.

**Linear Fountain:** Applies a transparency along a linear path.

**Elliptical Fountain:** Applies a transparency from the center out.

**Conical Fountain:** Applies a transparency in a conical shape.

**Rectangular Fountain:** Applies a transparency in a rectangular shape.

**Node Transparency:** Specify the transparency of a selected node.

**Node Position:** Specify the position of an intermediate node relative to the last and the first.

**Reverse Transparency:** Flips the transparency.

**Arrangement:** Choose among Default Transparency, Repeat & Mirror, or Repeat.

**Smooth:** Creates smoother transitions

**Acceleration:** Used to specify how fast the transparency blends from one level to another.

**Apply to Clip Mask:** Change the transparency without permanently affecting the object.

**Edit Transparency:** Change the properties of the transparency. Clicking on this icon will open a dialog box where you can access all the editing tools for the transparency.

**Apply:** Applies the current settings.

*This tool will gradually fade the object to reveal objects underneath.* 

![](_page_18_Picture_24.jpeg)

![](_page_18_Picture_25.jpeg)

![](_page_19_Picture_0.jpeg)

#### **Color Transparency:**

![](_page_19_Picture_152.jpeg)

**Tolerance:** Specify the range of excepted colors.

**Smoothing:** Specify how smoothly transparent pixels blend with surrounding pixels.

**Apply to Clip Mask:** Change the transparency without permanently affecting the object.

![](_page_19_Picture_6.jpeg)

e.

#### **Object Transparency Brush Tool:**

![](_page_19_Picture_8.jpeg)

Select the shape, the size of the brush, the amount of transparency then drag across the object.

![](_page_19_Picture_10.jpeg)

#### **Eyedropper Tool:**

![](_page_19_Figure_12.jpeg)

The Eyedropper tool lets you sample colors from objects or images. The different icons will sample in different ways:

- Sample the color of a single pixel.
- Sample the average color value in a 3 x 3 pixel area.
- Sample the average color value in a 5 x 5 pixel area.
- Sample the average color value of all pixels in the defined area.

![](_page_19_Picture_18.jpeg)

- To set a color in an object or image as the foreground color, click the color on the image.
- ◆ To set a color in an object or image as the background color, hold down the Ctrl key and click the color.
- To set a color in an object or image as the fill color, right click on the color.

#### *Notes:*

*Specify a value in the Tolerance box; then click on the color you wish to make transparent.* 

![](_page_19_Picture_24.jpeg)

*You can use this tool to brush on transparency over part of an object.* 

![](_page_20_Picture_0.jpeg)

![](_page_20_Picture_1.jpeg)

∞∞∞∞∞∞∞∞∞∞

# 

## **COLORING BLACK AND WHITE IMAGES:**

о

- Insert a black and white image in Artwork Canvas. Remember to press Enter to activate the image.
- Click on Edit Artwork to open Corel PHOTO-PAINT. You may need to minimize the software.
- Select a foreground color. Click on a color chip in the Color Palette to change the foreground color.
	- Select a background color by double clicking on the Background color chip (the middle square).
	- ◆ Select a color in the dialog box that opens with the Eyedropper tool and click OK.
	- Click on a color chip in the Color Palette and drag and drop on the Fill color chip (the last square).
- Select the Magic Wand Mask and click on one of the circles. Marching ants will appear around the object as long as Mask Marquee is highlighted.
- Select the Fill icon.
- Click inside the object to fill the object with the Fill color you selected.
- Press the space bar to switch back to the Magic Wand Mask.
- Select another area; press the space bar, click on the second object to fill with color. Repeat to fill all the circles with color.

To change colors:

- Select the Eyedropper tool.
- Right click on a color chip in the Color Palette. This will change to a new fill color.
- Select the Magic Wand Mask and click on a flower petal.
- Select the Fill icon and click inside the petal to fill with the new color.
- Press the space bar to toggle between the last two selected icons to fill in the remaining petals.
- Select one more color to fill in the moon shapes, following the directions to change the color.
- Click on Clear Mask when you are finished.
- Click on Finish Editing in the General Tool bar and save the changes.
- Close Corel PHOTO-PAINT. This returns you to Artwork Canvas.
- Change to Embroidery Canvas to process the image into stitches using one of the tools in the Auto Digitizing Toolbox.

*Notes:* 

![](_page_21_Picture_26.jpeg)

![](_page_21_Picture_27.jpeg)

*The space bar toggles between the last two selected icons.* 

![](_page_21_Picture_29.jpeg)

![](_page_21_Picture_30.jpeg)

r

![](_page_22_Picture_0.jpeg)

## **CONVERT COLOR IMAGES TO GRAYSCALE** *Notes:*

- Insert a color photo into Artwork Canvas.
- Click on Edit Artwork to switch to Corel PHOTO-PAINT.
- Select Image> Convert to Grayscale.
- This opens a dialog box.
- You can use the defaults or uncheck the default color profile and move the slider bars to adjust the photo.
- You can preview different settings by making adjustments and then click on Preview.
- Click on Reset to start over.
- When you find a setting you like, click OK.
- Save the image.

₩

![](_page_22_Picture_12.jpeg)

![](_page_22_Figure_13.jpeg)

## **CONVERT COLOR IMAGES TO SEPIA TONE**

- Insert a photo into Artwork Canvas.
- With a color photo, select Adjust> Desaturate to take the color out of the picture. This takes the color out, but it is still an RGB photo.
- You must have a color photo or a grayscale photo. A black and white photo will not work.
- A dialog box opens.
- Select Adjust> Color Balance and set everything to zero.
- Adjust the slider bars to preview the effect.
- Click OK to make the changes.

![](_page_22_Picture_145.jpeg)

![](_page_22_Picture_23.jpeg)

## MANUS MANUS Made to create **BERNINA**

## **CLEAN UP PHOTOS**

- Open the image you wish to change in Artwork Canvas and open Corel PHOTO-PAINT using Edit Artwork.
- Select the Clone tool.
- Click on an area of the image to select the area that will be used to paint over the image.
- Release the mouse and move to a new area.
- Click again.
- There are now two circles. The one with the + sign is the area that is the paint. The plain circle is the area that will be painted.
- Click and drag over the area you wish to "paint over."
- Press the Pick tool when you are finished.
- If you need to select a new source for other pixels, just repeat the process.

## **ADJUSTING PHOTOS**

- Images that are too dark, low contrast, or off color can be adjusted in the Image Adjustment Lab.
- Select the photo in Artwork Canvas and click on Edit Artwork.
- Select Adjust> Image Adjustment Lab.
- You may use Auto Adjust or you may click and drag on the slider bars to adjust the Temperature, Tint, Saturation, Brightness, Contrast, Highlights, Shadows, and Midtones.
- Read the Hints to find out how the photo will be adjusted.
- Click OK to change the photo.

## **COLORIZE PHOTOS**

![](_page_23_Picture_19.jpeg)

- Insert a photo in Artwork Canvas.
- Click on Edit Artwork.
- Select Adjust> Image Adjustment Lab.
- Change the Temperature and/or the Tint sliders.
- Click on Create Snapshot to give you a preview of the change.
- Choose the image you like and click OK.

![](_page_23_Picture_26.jpeg)

*Notes:* 

![](_page_23_Picture_28.jpeg)

![](_page_23_Picture_29.jpeg)

*You may create snapshots of the different adjustments by clicking on Create Snapshot at the bottom of the dialog box.* 

2018 © BERNINA Page 24 DL

# manamanamanamanamanamanamanamanamana made to create **BERNINA**

## *Notes:* **TRANSFORM PHOTOS**

- Open a photo in Artwork Canvas.
- Select Edit Artwork in Artwork Canvas to open Corel PHOTO-PAINT.
- Choose among several effects in the Effects Menu.
- After choosing an effect, a dialog box opens so that you can experiment with different settings.
- You can preview the settings and if you don't like the setting, you can click Reset.
- This is a fun area to experiment and explore!

![](_page_24_Picture_8.jpeg)

![](_page_24_Picture_9.jpeg)

![](_page_24_Picture_10.jpeg)

![](_page_24_Picture_12.jpeg)

## **ERNINA** made to create **BERNINA**

## **REMOVING THE BACKGROUND** *Notes:*

- Insert a photo in Artwork Canvas.
- Click on Edit Artwork to open Corel PHOTO-PAINT.
- Crop as much of the background away as you can by selecting Crop and clicking and dragging on the image to isolate the part that you want to use.
- Select Image> Cutout Lab.
- Choose the highlighter tool.
- Choose a nib size.

<u>ት</u>

- Draw all around the image you wish to select. Enclose the image completely with the highlighter.
- When completed, select the Fill icon.
- Click on Preview to preview the cutout.
- You may add pixels or subtract pixels with the Add Detail tool or Remove Detail tool .
- Zoom in on the picture to do this.
- Try the image on different backgrounds to check for areas that need to be added or deleted by clicking on the drop-down arrow next to Background.
- Click OK when finished.
- To save, select File> Export For> Web.
- Select PNG for the format. Save the file.

## **CREATING A COMPOSITE PHOTO**

- Insert a background photo in Artwork Canvas.
- Click on Edit Artwork to open the picture in Corel PHOTO-PAINT.
- Crop as desired.
- Select Open and navigate to the cutout image.
- Select Copy.
- Click on the background photo tab to open that file.
- Select Paste.

自

 $\blacksquare_{\updownarrow \downarrow}$ 

• Adjust the images as desired.

![](_page_25_Picture_26.jpeg)

![](_page_25_Figure_27.jpeg)

![](_page_25_Picture_28.jpeg)